# **WIDEX REMOTE CARE**

- Mittels Remote Care können Sie Widex-Hörsysteme über das Internet programmieren. Dabei können Sie alle Hörsystem-Einstellungen vornehmen, die auch vor Ort im Fachgeschäft möglich sind.
- Remote Care kann mit allen Hörsystemen verwendet werden, die über COMPASS GPS programmiert werden. Das bedeutet, dass Sie Remote Care für Dream, Daily, Unique, EVOKE, ENJOY, MOMENT und zukünftige Plattformen nutzen können (außer CIC-MICRO).

# **Funktionsweise Widex Remote Care**

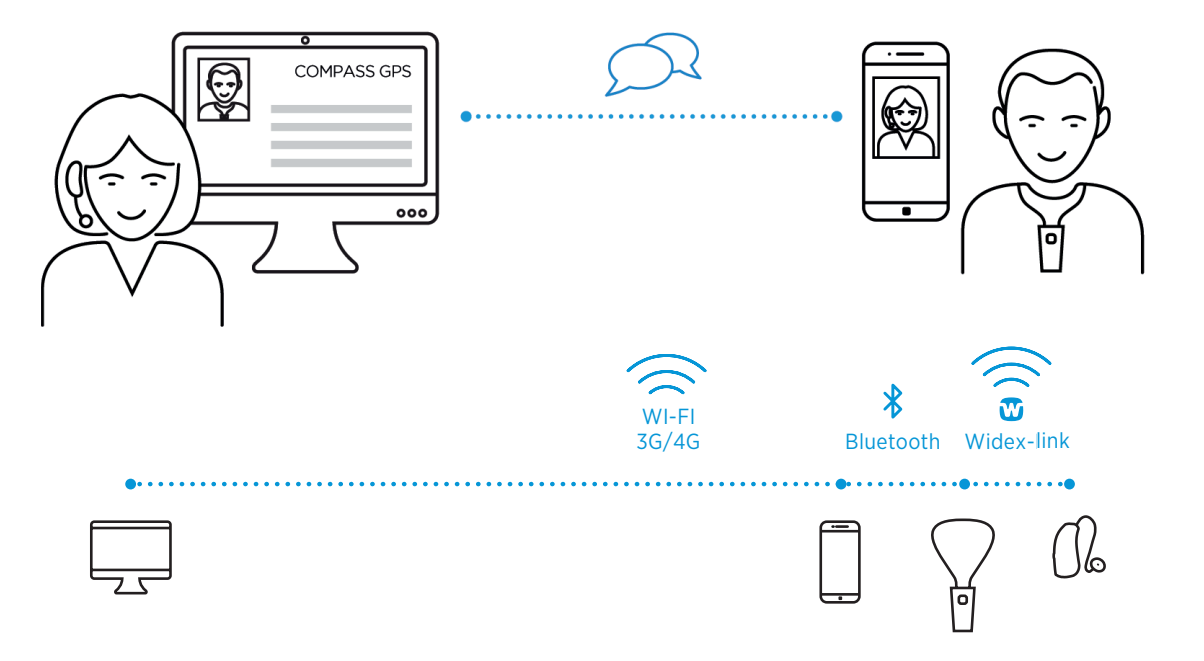

Eine Remote-Care-Sitzung zwischen Ihnen und Ihrem Kunden wird über das Internet hergestellt. Für den Zugriff auf die Hörsystem-Einstellung ist eine REMOTE LINK erforderlich. Diese Programmierschnittstelle ist über Bluetooth mit dem Smartphone des Kunden gekoppelt und stellt über Widex-link-Funktechnologie eine Verbindung zu den Hörsystemen her.

Für die Nutzung von Widex Remote Care benötigt der Hörakustiker:

- einen internetfähigen Computer, auf dem mindestens die COMPASS-GPS-Version 3.4 und das Remote Care Add-on installiert sind, sowie
- ein Headset und eine Webcam.

Der Kunde benötigt:

- ein kompatibles Smartphone, auf dem die Remote-Care-App installiert ist (verfügbar für Android und iOS/iPhone), und
- eine RFMOTF LINK.

Bei welchen Hörverlusten kann Widex Remote Care verwendet werden?

Stellen Sie sicher, dass Ihr Kunde Sie über das Telefon verstehen kann. Wir empfehlen Remote Care daher nur für leicht- bis mittelgradige Hörverluste.

#### **Einrichtung von Remote Care**

#### **Schritt 1: Registrierung der REMOTE LINK in COMPASS GPS unter dem entsprechenden Kunden:**

Öffnen Sie COMPASS GPS und klicken Sie auf BR REMOTE CARE (Anmeldung)

Schließen Sie die REMOTE LINK über das Micro-USB-Kabel an den PC an und folgen Sie den Anweisungen in COMPASS GPS.

# **Schritt 2: Kopplung der REMOTE LINK in der Remote-Care-App:**

Installieren Sie die Remote-Care-App auf dem entsprechenden Smartphone. Öffnen Sie die Remote-Care-App um die REMOTE LINK zu koppeln. Sie werden Schritt für Schritt durch die Kopplung hindurchgeführt.

Führen Sie nach der Einrichtung von Remote Care einen Testlauf mit Ihrem Kunden im Fachgeschäft durch. Sie können dadurch die Funktion überprüfen und Ihrem Kunden mehr Sicherheit in der Handhabung geben.

# **Durchführung einer Remote-Care-Sitzung**

# Hörakustiker:

Öffnen Sie zu dem vereinbarten Termin COMPASS GPS unter dem entsprechendem Kunden und klicken Sie auf "Remote Care". Es öffnet sich das Remote-Care-Fenster und Sie können dann auf "An Sitzung teilnehmen" klicken, um die Besprechung zu starten. Sobald Ihr Kunde an der Besprechung teilnimmt, können Sie die Hörsysteme wie gewohnt verbinden.

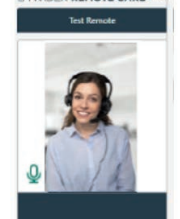

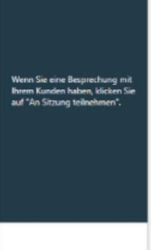

An Sitzung teilnehmen

#### Kunde:

Öffnen Sie zu dem vereinbarten Termin die Remote-Care-App auf Ihrem Smartphone. Schalten Sie die REMOTE LINK ein, indem Sie den Taster für zwei Sekunden gedrückt halten. Klicken Sie dann auf "An Besprechung teilnehmen". Sollte Ihr Hörakustiker noch nicht angemeldet sein, wird Ihnen angezeigt "Sie sind der erste Teilnehmer in dieser Sitzung". Warten Sie, bis sich Ihr Hörakustiker angemeldet hat.

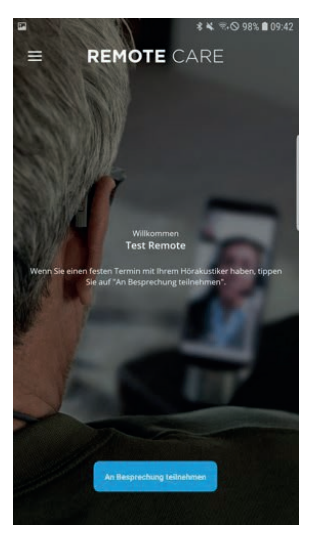

#### **Vorteile von Widex Remote Care**

- **+ E zient und zeitsparend, sowohl für den Hörakustiker als auch für den Kunden.**
- **+ Die Kundenzufriedenheit wird durch die Bereitstellung unterschiedlicher Interaktionsmöglichkeiten mit dem Hörakustiker und die Unterstützung des Hörens im wirklichen Leben (wobei unterschiedliche Situationen an Ort und Zeitpunkt des Auftretens berücksichtigt werden) gesteigert.**
- **+ Gewinnung von Neukunden, die an Flexibilität und Komfort interessiert sind.**